# **SMART Signal generator**

# User Manual

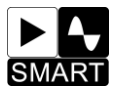

# **User Guide**

 Dear User, thank you for choosing calibrator, Mr.Signal Smart, which is designed by Shanghai Lanyi Electronic Technology Co., Ltd. Quick master the operation of Smart you need to learn the next four point.

1.Read "Instrument Brief Introduction" and "Technical Parameters" to know the main functions and signal types of the Smart.

 $2$  . Basic operation: how to choose signal type and signal mode. For example, If choose to output millivolt which is one of the signal types, and TC is one kind of millivolt, then millivolt and all kinds of TC is the signal mode.

3.Basic operation: Enter menu.

4.Basic operation: Set parameters of image controls of the menu.

# **Directory:**

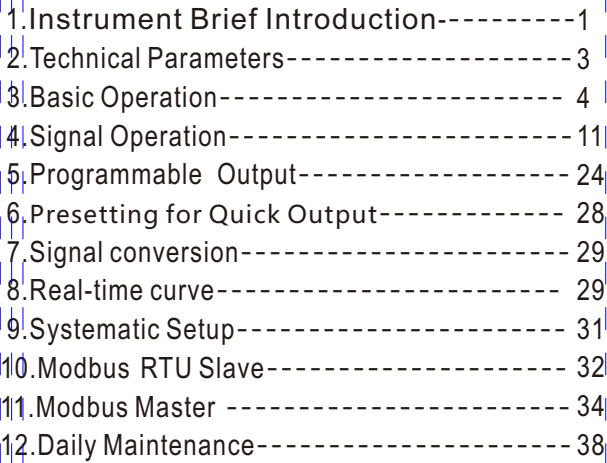

## **1.**Instrument Brief Introduction

 **1.1**Smart has powerful performance for it has a high-speed ARM CPU and is easy to get start for it has friendly UI. The following is the structure chart of Smart.

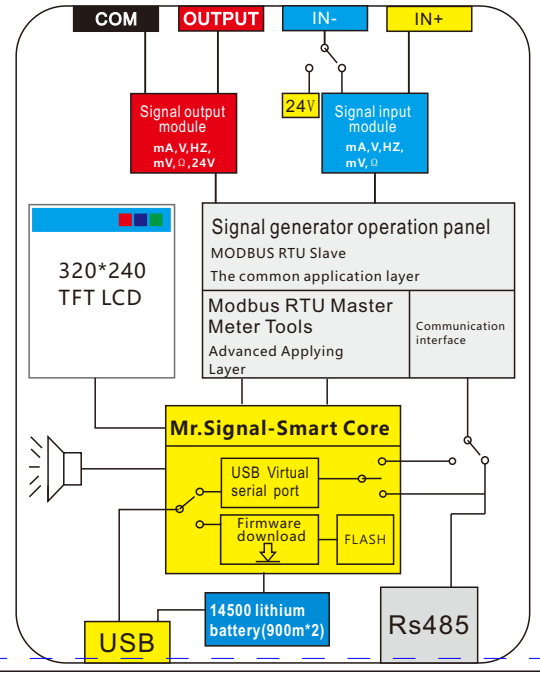

#### **1.2 Introduction of Software functions Programmed Output:**

 You can make Mr. Signal Smart to do auto increased/decreased output. There has two modes.

#### **Mode One:**

 Set a period and start/end value of output. The output will be automatically linear increased from start value to end value and linear decreased from end value to start value in a period. The auto increased/decrease output will be repeated as many times as you want.

#### **Mode Two:**

 Advanced setting, the changing of output is determined by more parameters.

#### **Type One:**

 After setting the starting point, ending and cycles the equipment can start working.

#### **Preset Values:**

 You may need only several fixed value of output in your daily work. The product allow you to customize 9 presetting value for you to quick output.

**Converting Signal:** Input can be converted into another kind of output. For example, Input Hz signal, then convert them into current output.

#### **Real-time Curve:**

 The input/output changing can be displayed as curves. You can set the capture period and zoom in the curves according to the max and min.

## **Display as Range/Actual Value:**

 Input and output value can be displayed as actual value or range according to your wish. Actual value corresponds to range linearly. For example, 4-20mA corresponds to 0-100, then 4mA corresponds to 0, 12mA corresponds to 50, 20mA corresponds to 100. You can vary correspondence between actual value and range.

Modbus RTU Remote Control**:**

 Mr. Signal Smart will be able to communicate with PLC or configuration software via RS485 to online change output and monitor input.

Modbus RTU Master Station:

 To do communication test on, change parameters of, copy parameters of and monitor Slave devices with RS485 Modbus interface.

Extend Function:

 We may provide more function, such as PID controller, recorder etc. For further information, visit our company website.

USB Firmware Update:

 The device can get bug fixed and new function through firmware update via usb. You can download DFU package from our website.

#### **USB to Rs485**:

 The device can be use as a USB virtual RS485 serial port. A driver will be needed in os before Win10.

## **2.Technical Parameters**

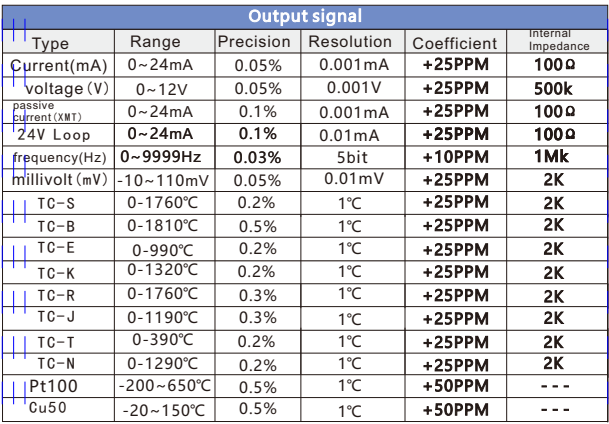

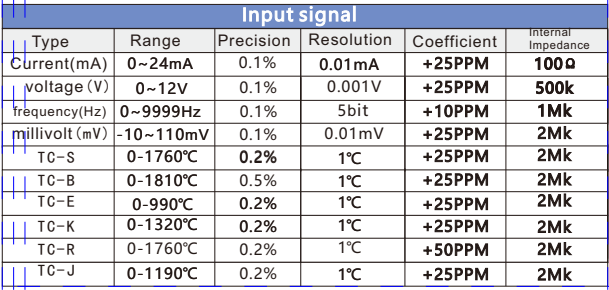

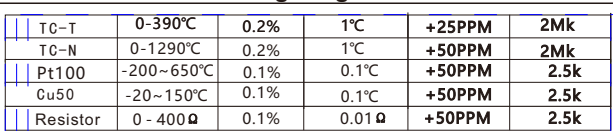

## **3.Basic Operation**

3.1 Appearance

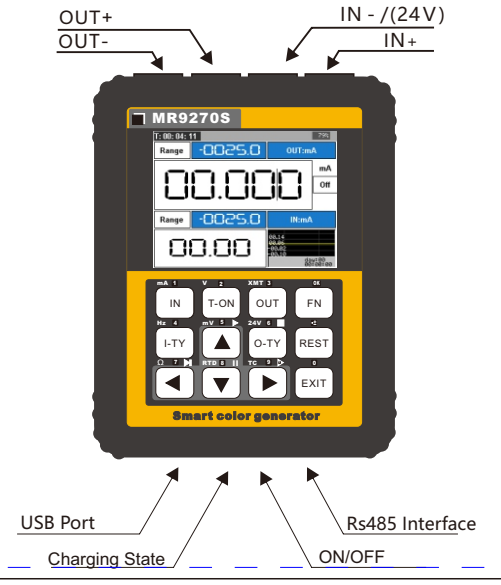

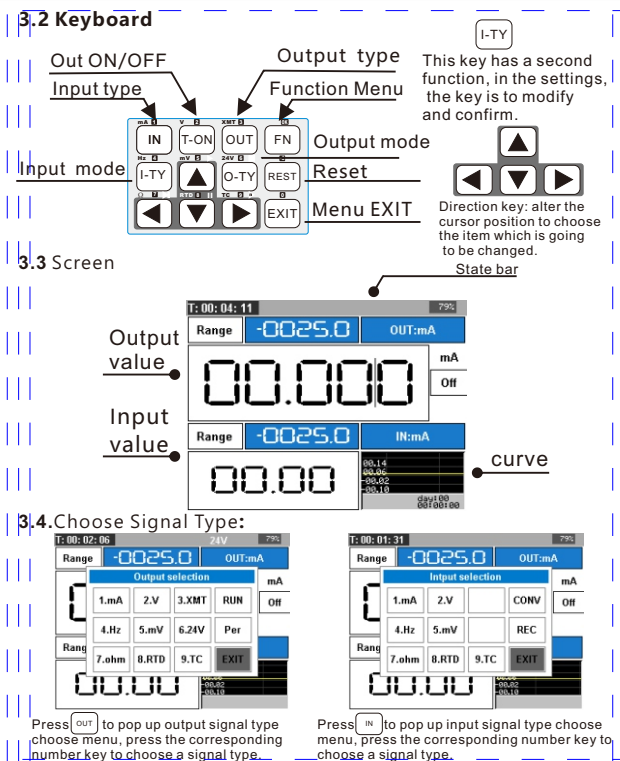

-5-

#### **3.5.Start Output:**

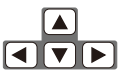

Press left and right arrow keys to choose a digit, press up and down arrow key to vary the digit.

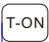

You must press this key to turn on  $T-ON$  output sinal.

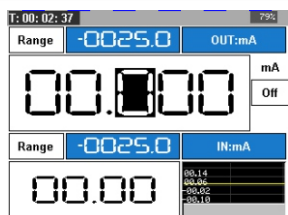

#### **3.6.**Enter Settings**:**

3.6.1Press and hold(<sup>out</sup> )for 2 seconds to pop up output settings widgets. The following graphic is the settings when output type is current.

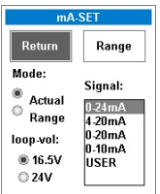

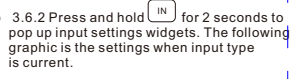

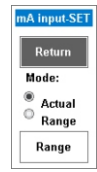

3.6.3 Press | FN | to pop up system settings widgets.

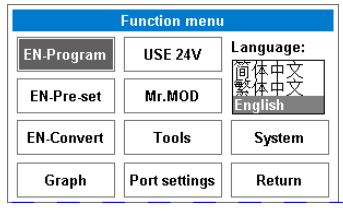

#### **3.7.Settings Widgets Operation:**

Press  $\Delta \mid V$  to choose an item, Press  $\vert V|$  to modify an confirm, press  $\vert E^{\chi|T}\vert$  to quit or return.

#### **3.7.1 Vary numerical value:**

Choose an item, press  $\lfloor \cdot \tau \cdot \rfloor$ , then the item can be modified. Then press direction key to vary the number. Finally press Find to save.

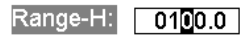

#### 3.7.2 Adjust Slider**:**

Choose a slider, press  $\lfloor \cdot \top \vee \rfloor$ , then the slider move left side. Press  $\lfloor \circ \cdot \top \vee \rfloor$ , the slider move right side. The changing will be save automatically every time.

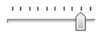

#### **3.8Change Display Mode**

Press and hold  $\overline{\text{ex}}$  for 2 seconds, The Display will be changed into 5 modes. The following is the other 4 modes besides the main screen.<br>True 06: 06: 12

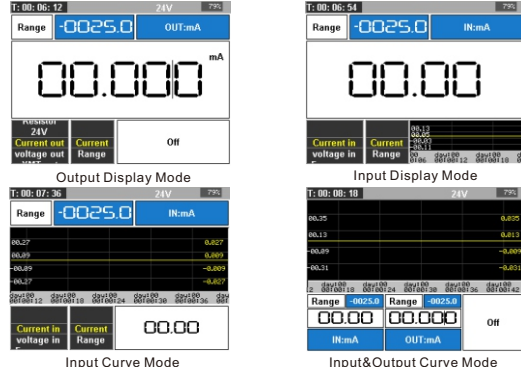

#### **3.9The use of digital keyboard window**

Press  $\sqrt{E[X|T]}$  to pup up numeric keyboard widget, the 12 keys in the widget correspond to the 12 hardware key on the device. The widget is for varying output value quickly. There may have a second function If Press and hold a key. For example , press and hold Digit '1' input minus sign.

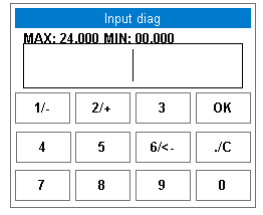

number pad

#### **4.Signal operation**

#### **4.1 Current output**

**4.1.1Switch display mode:Press to change mode** O-TY

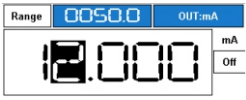

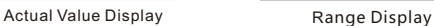

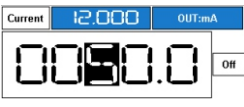

- **4.1.2 Current circuit open testing: Press**  $\textcolor{black}{\text{[T-ON]}}$  to start output. If  **a "OC/ON" flag flash on the screen, The circuit is open or no testing subject connected.**
- **4.1.3 Current Output Settings: Press and hold** $\circlearrowright$ **for 2 second to open settings widgets.**

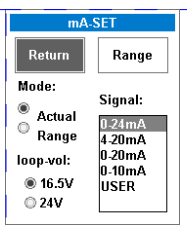

**Mode:** choose display mode. **Loop-vol:** Change the voltage on the circuit. Default option is 16.5v for longer battery life. Some device need a 24V drive capability. **Range:** Learn more from section 1.2 Display as Range/Actual Value. **Signal:** Select an option to restrict output to a range. When you choose "User" option, you need to set a customized range according what you determine in "Range" widget.

**4.1.4** Current output wiring diagram.

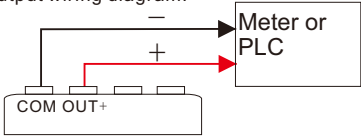

**4.2 Voltage Output**

**4.2.1 Switch display mode** Press  $\left. \right. \right.$  Porty to change mode.

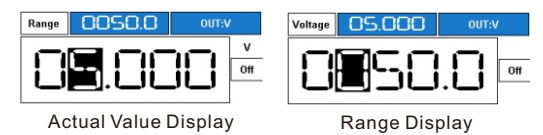

4.2.2 Voltage Output Settings: Press and hold  $\circ$ uTJ for 2 second to open settings widgets.

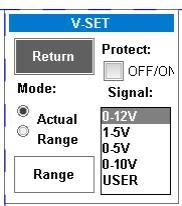

**Mode:** choose display mode. **Range:** Learn more from section 1.2 Display as Range/Actual Value. **Protect:** If there is a short in output circuit for 2 seconds, output will be turned off automatically. **Signal:** Select an option to restrict output to a range. When you choose "User" option, you need to set a customized range according what you determine in "Range" widget.

#### **4.2.3 Voltage output wiring diagram.**

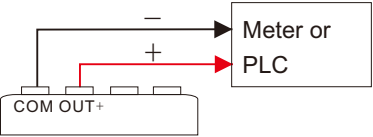

- **4.3 XMT Output Simulate a transmitter**
- **4.3.1 Switch display mode Press**  $\circ$ **-TY to change mode**

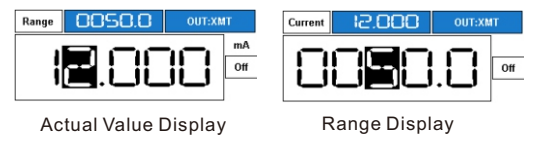

**4.3. 2 Current Output Settings: Press and hold**  $\lfloor \text{OUT} \rfloor$  for 2  **second to open settings widgets.**

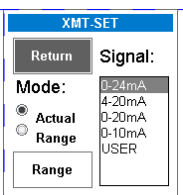

**Mode: choose display mode. Range:** Learn more from section 1.2 Display as Range/Actual Value **Signal:** Select an option to restrict output to a range. When you choose "User" option, you need to set a customized range according what you determine in "Range" widget

#### 4.3.3 **XMT output wiring diagram.**

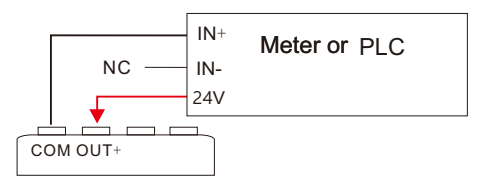

#### **4.4 Pulse output**

**4.4.1There are four type of Pulse mode Press and hold f** <sup>O</sup>-TY **or 2 seconds to change mode**

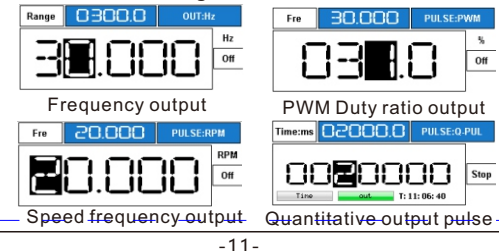

4.4.2 **Pulse Output Settings**: Press and hold  $\boxed{\text{out}}$  for 2 second to open settings widgets.

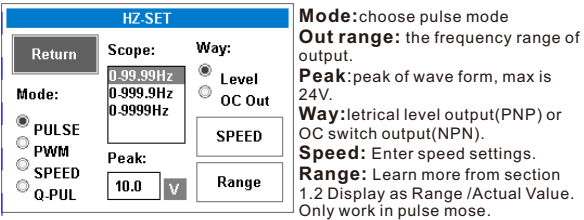

## **4.4.3 Pulse output-Frequency mode**

Pulse is the most widely used mode. It has four kinds of range, which can be changed in output settings or by . ∣ressing

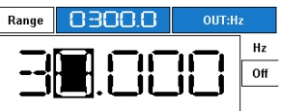

#### **4.4.4 Pulse output-PWM mode。**

PMW is short for Pulse-Width Modulation. Pulse is modulated according the percentage of keep electrical level high in a cycle. Two parameters need to be set, which are percentage and frequency. Press [o-тʏ] to alter from frequency setting and percentage setting.

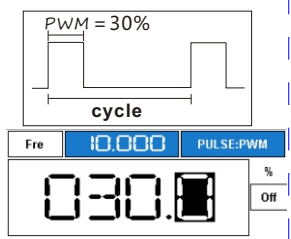

#### **The main usage of PWM:**

 **pulse heat system, adjustment of Motor speed, Light Brightness, brake strength, etc. PMW is widely used, especially in linear drive.**

#### **4.4.5 Pulse output-Speed mode.**

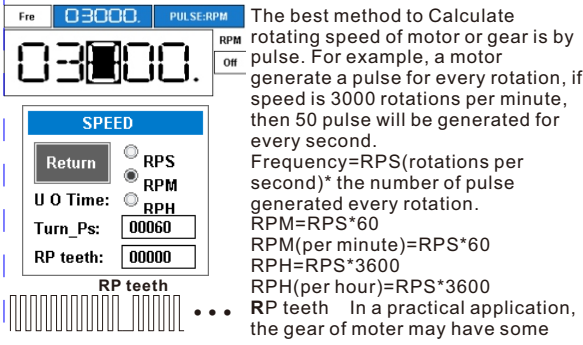

missing teeth. For example, a gear of a motor must have 60 teeth but deliberately have one loss. The rotating speed is calculated by the missing tooth.

#### **4.4.6 Frequency output- Qualitative pulse mode**

.**4.6 Frequency output- Qualitative puise mode**<br>This function is to simulate flow sensor. For example, a liter of<br>water flood over a turbine, sensor generated 100 pulses. The water flood over a turbine, sensor generated 100 pulses. The device generate pulses as a flow sensor will be.

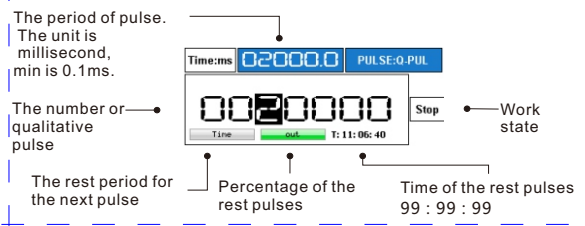

#### Quantitative instructions:

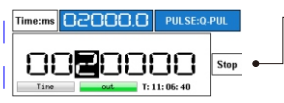

#### **Quantitative models and working condition**

**Stop:** the generation is stopped. The number of qualitative pulse can be modified.

**Pause:** the generation is suspended. **Run:** the pulses are generating.

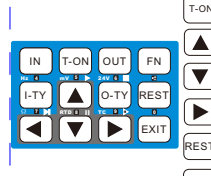

The work state is from stop to pause.

Press when work state is pause, pulse start generation.

Press when work state is run, the generation is suspended.

Press when work state is run, one pulse will be generated.

Press when work state is run, the generation stop and reset.

Press on any work state to modify the period. O-TY

#### **4.4.7 Frequency output wiring diagram.**

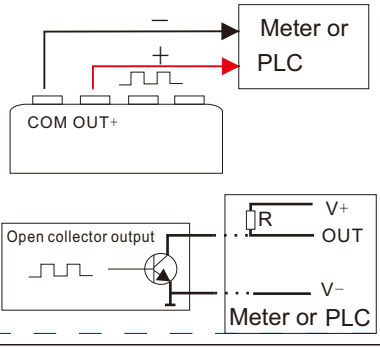

#### **4.5 Millivolt/thermocouple Output**

**4.5.1 Switch mode Press**  $\left[0.75\right]$  **to change mode** 

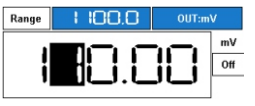

M-volts nsyn TC:K 'n Off

Millivolt output Thermocoupule output

**4.5.2 Current Output Settings: Press and hold** $|\text{OUT}|$  **for 2 second to open settings widgets.**

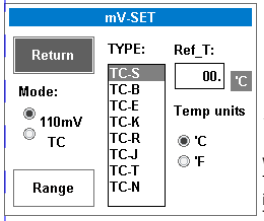

**Mode:** choose display mode. **Range:** Learn more from section 1.2 Display as Range/Actual Value.

**Type:** Choose the type of thermocouple. **Colt-T:** The temperature of cold junction.

**Temp Unit:** set unit to be Celsius degree or Fahrenheit

Why need a cold junction compensation? Thermocouple work in testing spot and instrumentation work in monitor room. The temperature is quite different

between these two places. The signal of TC base on 0 degree. And to avoid the signal is too faint to transfer to instrumentation, a circuit used for cold junction compensation is a must. If find out the temperature measured by instrumentation is higher than it should be, when device simulate TC, you should set the temperature of cold junction.

#### **4.5.3 Millivolt output wiring diagram.**

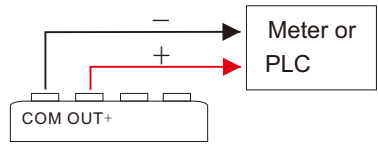

- **4.6 Resistance Output**
- **4.6.1Switch mode Press**<sup>[0-TY]</sup> to change mode

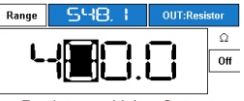

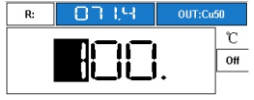

Resistance Value Output Thermocouple Output

**4.6.2 Resistance Output Settings: Press and hold**  $\begin{bmatrix} \text{OUT} \\ \text{OUT} \end{bmatrix}$  **for 2 second to open settings widgets.** OUT

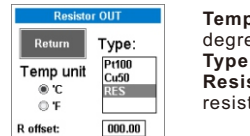

**Temp Unit:** set unit to be Celsius degree or Fahrenheit **Type:** type of RTD **Resistance offset:** correct the resistance ouput.

**4.6.3 Resistande output wiring diagram.**

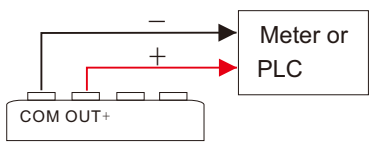

## **Use attention:**

RTD is a special signal, which is not a electronic signal. So the device has some requirement to generate resistance output. Instrumentation supply a voltage for RTD to vary current and voltage as the temperature changed. The Voltage of instrument should be lower than 10V or the device will be fail to simulate a RTD. You can make device generate RTD signal and measure by itself to check if the RTD output is work.

Usually the voltage of instrumentation is lower than 5V, current is lower than 1mA, or the lifetime of RTD will be reduced.

- 4.7 **24V loop detection (transmitter power supply and detection of current and output ports)**
- **4.7.1 Switch mode Press**  $\left[0.7\right]$  **to change mode**

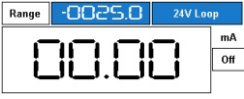

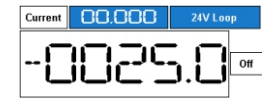

Actual Value Display Range Display

**4.7.2 Current Output Settings: Press and hold** $|\text{out}|$  **for 2 second to open settings widgets.**

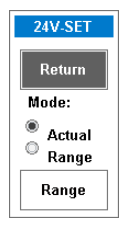

**Mode:** choose display mode. **Range:** Learn more from section 1.2 Display as Range/Actual Value.

#### **4.7.3 24V loop output wiring diagram.**

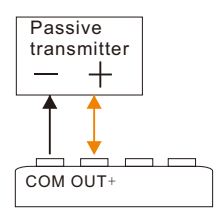

There are many kinds of transmitter, for example: pressure transmitter, temperature transmitter, pneumatic valve feedback transmitter, etc.. Test equipment supply current can not be more than 24mA.

#### **4.8 Independent 24V**

#### **4.8.1Recognition of independent 24V**

Input (-) can be switched to an independent 24V function, which is a single output 24V. 24V terminals and input (+) with the use of the transmitter can be tested. Its main purpose is to test the pneumatic control valve or two wire transmitter.

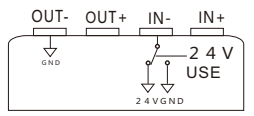

**Tip:** 24V loop detection and independent 24V difference is, 24V loop detection using output signal port power supply and measurement feedback current, independent 24V port and the output (-) port composition 24V power supply, also can be input and (+) composed of transmitter power supply and measuring transducer feedback current.

#### **4.8.2 USE 24V**

Enter the function menu select "24V USE", the status bar will appear 24V prompt and flashing

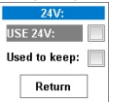

**USE 24V:**Enable independent 24V start output.

**Used to keep:**Enable the 24V status after each boot to keep the state in the last boot. Conversely, each boot 24V need to manually open.

#### **4.8.3 wiring diagram:**

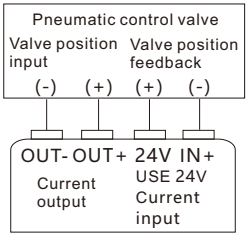

Pneumatic control valve test

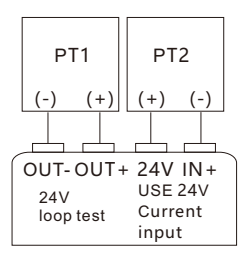

Simultaneous testing of two two wire transmitter.

#### **4.9 Current input**

 $\boldsymbol{4.9.1}$   $\quad$  Switch display mode <code>Press $\lvert\mathsf{I}\rvert\mathsf{I}\rvert$ to change mode.</code>

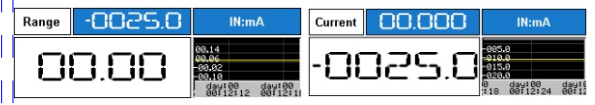

Actual Value Display Range Display

**4.9.2 Current input Settings: Press and hold**  $\mid$  **ℕ**  $\mid$  **for 2**  $\mid$  **second to open settings widgets.**

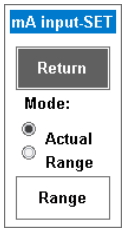

**Mode:** choose display mode. **Range:** Learn more from section 1.2 Display as Range/Actual Value.

**4.9.3 wiring diagram:**

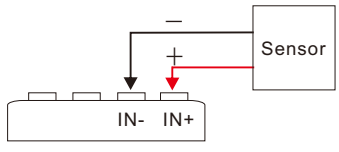

Signal  $\leq$  =24mA/ $\leq$ 30V

- 4.**10 Voltage input**  $\boldsymbol{4.10.1} \quad$  Switch display mode Pres $\left\{ \begin{smallmatrix} \text{I-TY} \end{smallmatrix} \right\}$  to change mode. Range nnnnn  $IN^{\dagger}$ Voltage 83.888  $IN:V$ nannn iay:00 day:00<br>iA:13:54 AA:14:AA )8 day:80<br>8:38 00:13:36 Actual Value Display Range Display
- **4.10.2 Voltage input Settings: Press and hold** $\mid$  $\mid$  $\mid$  **<code>for 2</code> second to open settings widgets.**

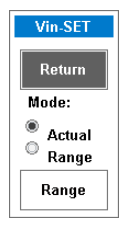

**Mode:** choose display mode. **Range:** Learn more from section 1.2 Display as Range/Actual Value.

**4.10.3 wiring diagram:**

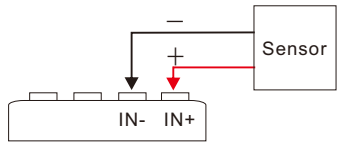

#### **4.11 Pluse input**

## **4.11.1** Switch display mode Press  $\left[\frac{1}{11}\right]$  to change mode

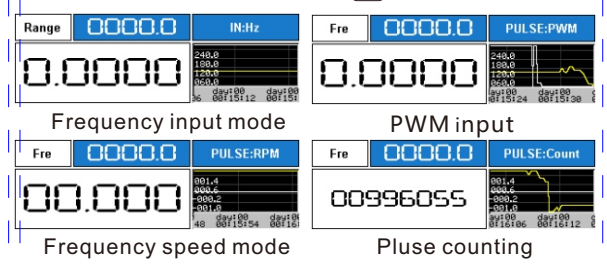

**4.11.2 Pluse input Settings: Press and hold**  $\lfloor$  ₪  $\rfloor$  for 2  **second to open settings widgets.**

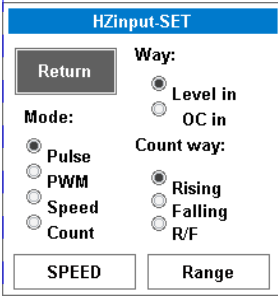

**MODE:**Pluse on work mode.

**Speed**: Working principle of pulse output is the same.

**Way:**input way。

**Count way:**Rising edge representation level from 0V to rise to the peak of the pulse, the counter plus 1, down along the said input level down to 0V counter plus 1, jump is input level as long as the upper and lower jump, the counter is incremented by 1, reset the counter, please press the  $\sqrt{6}$ 

#### **4.11.3 wiring diagram**

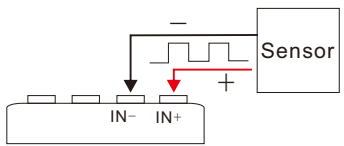

The frequency of the input range is 0-9999HZ

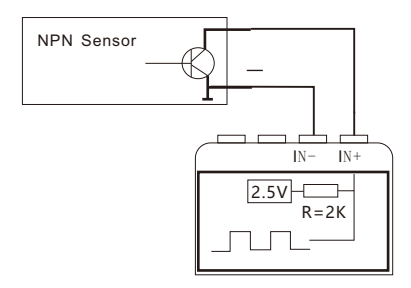

- **4.12 Millivolt/thermocouple Intput**
- **4.12.1 Switch display mode Press <b>I-TY** to change mode

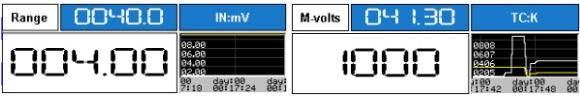

Actual Value Display Temperature display

**4.12. 2 Millivolt intput Settings: Press and hold**  $\lfloor$  **™**  $\rfloor$  **for 2 second to open settings widgets.**

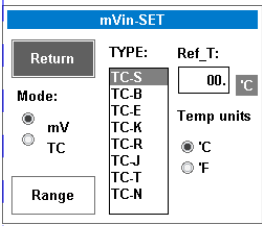

**Mode:** choose display mode. **Range:** Learn more from section 1.2 Display as Range/Actual Value. **Type:** Choose the type of thermocouple. **Colt-T:** The temperature of cold junction.

**Temp Unit:** set unit to be Celsius

**4.12.3 wiring diagram**

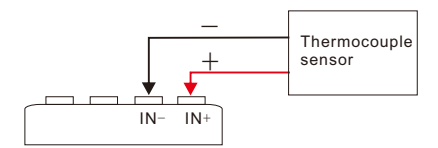

#### **4.13 Resistance/Pt100/Cu50**

**4.13.1 Switch display mode Press <b>I**-TY to change mode

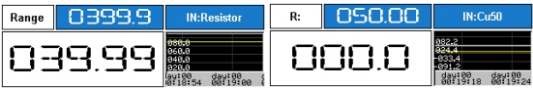

Actual Value Display Temperature display

 $4.12$ . 2 Resistance intput Settings: Press and hold  $\mid$  ₪  $\mid$  for 2  **second to open settings widgets.**

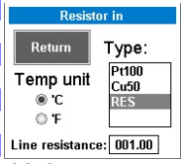

**Temp Unit:** set unit to be Celsius degree or Fahrenheit **Type:** type of RTD **R offset:** correct the resistance ouput.

**4.13.3 wiring diagram**

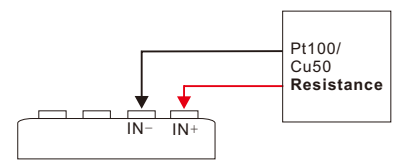

# **5.Programmable Output**

According to the parameters you set, the output will be automatically increased and decreased as many times as you want. It is use for the aging test of valve, PLC debugging, etc.

#### **5.1.Set Four Parameters For Quick Programmable Output**

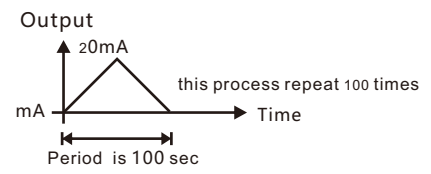

#### **5.2 Start programming output**

 $Press[FN]$ , enter the function menu to select the "EN-Program".

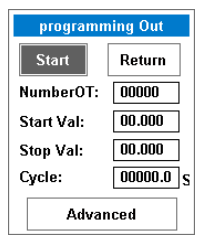

Programming output window selection starts, will automatically return to the main interface, waiting for the user to start running.

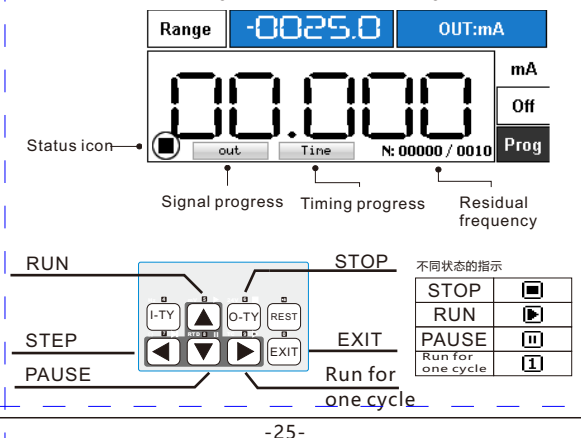

#### **5.3 Advanced**

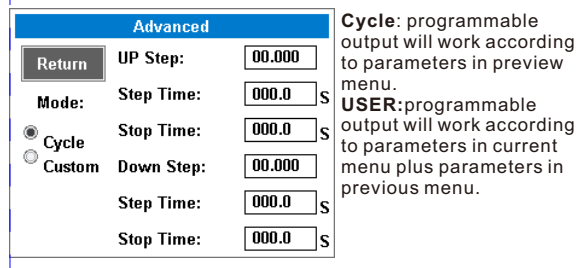

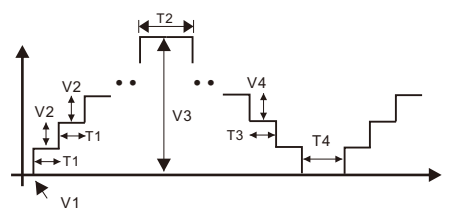

**V1:Start Val(Previous Menu) :** The floor of output **V2:Up Step:** Increase amount of every step **T1:Step Time:**Increase every step time **T2:Stop Time:**Idle time on the ceiling **V3:Stop Val(Previous Menu):**The ceiling of output **V4:Down Step:**Decrease amount of every step **T3:Step Time(Second One):**Decrease every step time **T4:Stop Time(Second One):**Idle time on the floor

**Tip:** the use of custom mode and set the 6 parameters, return to the programming output window, the increase or decrease of the cycle will be displayed with the custom to re calculate the cycle.

#### 5.4.**Set Parameters To Output Other Waveforms**

rise sawtooth waveform

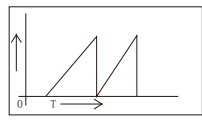

Set Down Step as Stop Val minus Start Val.When output has been increased to Stop Val, it will be decreased to Start val in one step.

fall sawtooth waveform

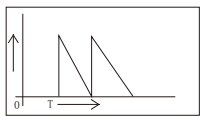

Set Up Step as Stop Val minus Start Val.When output has been decreased to Start Val, it will be increased to Stop val in one step.

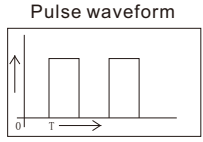

Extend Stop Time

## **6.Preset**

6.1 Press  $\lceil r_N \rceil$  enter the function menu to select the "EN-Pre-set".

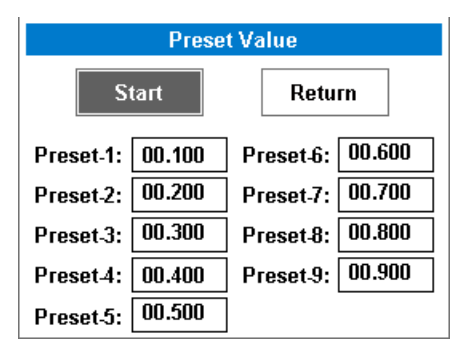

#### **6.2 Pre setting operation**

Enable the pre setting, the keyboard of the left three keys into a pre occupied, the right to continue to use, press the  $\sqrt{F_{\text{XIT}}}$  button to exit the pre set function.

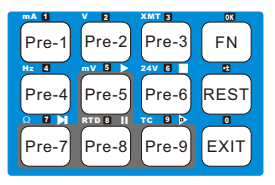

## **7.Signal conversion**

Users in the test process, if you need to use the signal conversion, such as the frequency of 0 - 100Hz converted to 4 - 20mA, then you can use the signal conversion function.

Press FN enter the function menu to select the "EN-Convert".

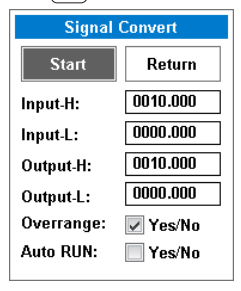

**Input H/Input L**:Signal range of input signal.

**Output H/Output L**:Signal range of output signal.

**Overrange:**For example, 1-5V converted into 4-20mA, if the user check this, when the input is 0V, the output will follow to 0mA, if the user does not check, then the output is 4mA, the output is locked in the range of settings.

**Auto RUN**:Check this option, the

switch to work in the press of the  $_{\rm EXIT}$ , the signal conversion will next boot will automatically start the signal conversion, when the exit and disable RUN Auto check<sup>'</sup>

## **8.Real time curve**

Used to analyze the changing trends of signals.

8.1 Hold down the $[\textsf{exit}]\mathsf{key}$  for 2 seconds, you can switch to the big curve screen.

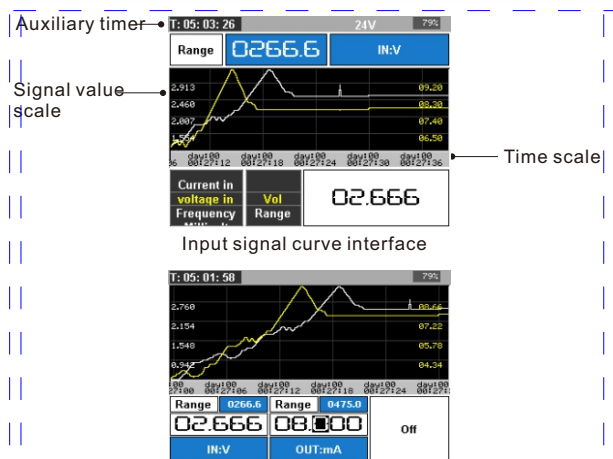

Input signal output signal at the same time working curve interface.

#### **8.2 Real time curve operation**

**Real time curve of pause refresh:** by leaning on  $\left[\text{ToN}\right]$  for 2 seconds, the real-time curve box will appear pause and flashing, then the real curve of pause refresh, continue to press this button for 2 seconds, real-time curve began to refresh.

**Auxiliary timer is cleared:** the auxiliary timer shows the time of the machine running, hold down the  $\;$   $\mid$ REST $\mid$  2  $\;$ seconds timer cleared. Please use this function with clear and flexible.

**8.3 Enter the real-time curve setting window:** press the FN to display the function menu to select the real time curve.

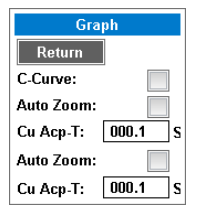

**Output Graph:** open the output signal to follow the curve (yellow line).

**Auto Zoom:** automatic adjustment of the output signal scale range, the maximum value of the minimum curve to automatically adjust the Y axis scale range.

**Cu-Acp-T:** the refresh interval time of the output curve.

**Auto Zoom:** the scale of the

input signal is automatically changed.

**Cu-Acp-T:** the time of the refresh interval of the input signal.

## **9.System setting**

#### **9.1Enter system setup window**

Press  $\lfloor$  FN  $\rfloor$  enter the function menu to select the "System"

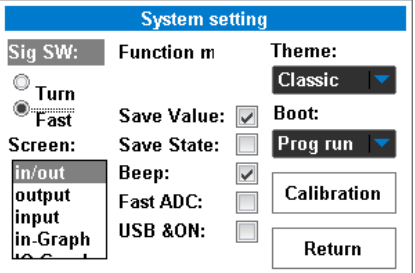

**Sig SW:** the way of signal selection

**Screen:** select the working interface.

**Backlight:** adjusting backlight brightness.

**Save Value:** save the output value before the shutdown.

**Save State:** the output signal of the switch state to maintain, (if the signal is open every time the signal can be set up, usually with the signal conversion work).

**Beep:** Beep switch.

**Fast ADC:** to improve the speed of signal input and refresh.

**USB &ON:** plug in the USB power supply, the instrument automatically enter the working state, no check, the instrument on the electric reserve at the charging interface. If the instrument is inserted in the USB PC port, and the driver is normal, the instrument will automatically boot.<br>Theme: change the color sc

change the color scheme of the instrument.

**Fn function:** hold down the [FN] key for 2 seconds, can quickly start the program function。

**Calibration:** the fine tuning window into the signal.

## **10.Modbus RTU Slave**

**10.1** Press [FN] enter the function menu to select the Using the standard RTU Modbus protocol, can use the configuration software or PLC for remote control and monitoring.

"Port setting"**.** 

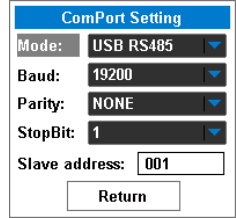

#### **10.2 Instrument register address and description**

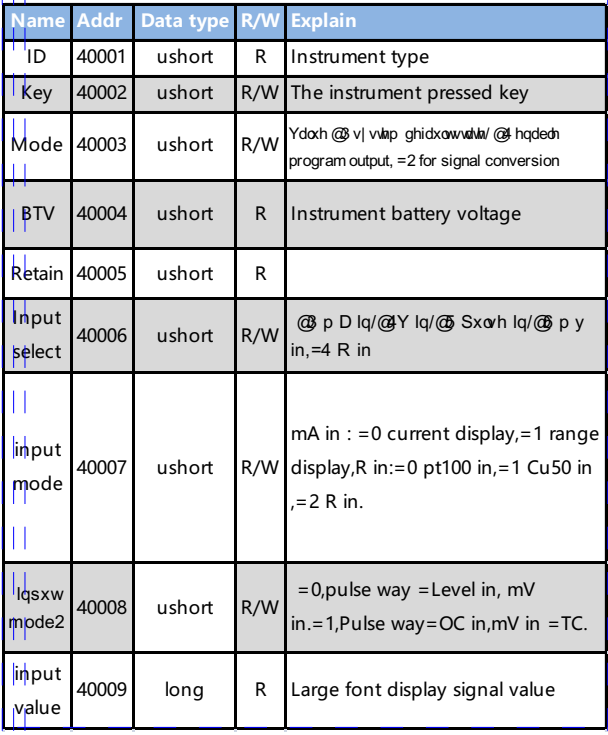

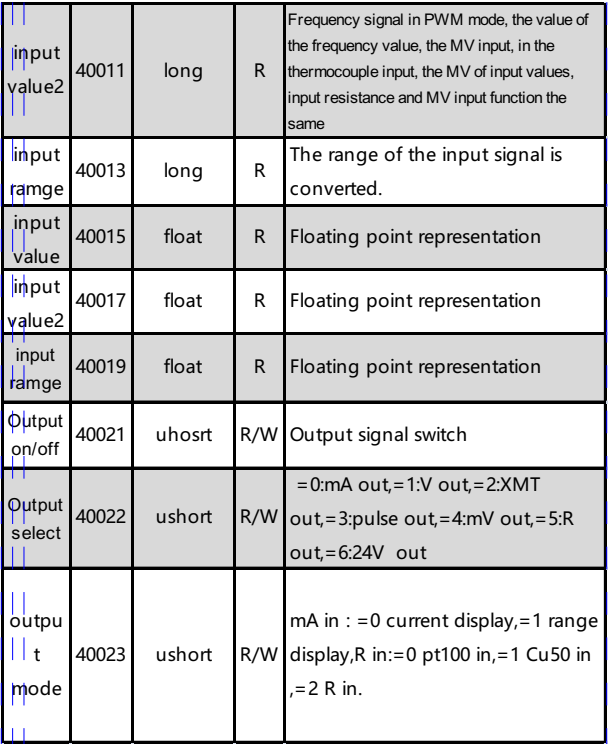

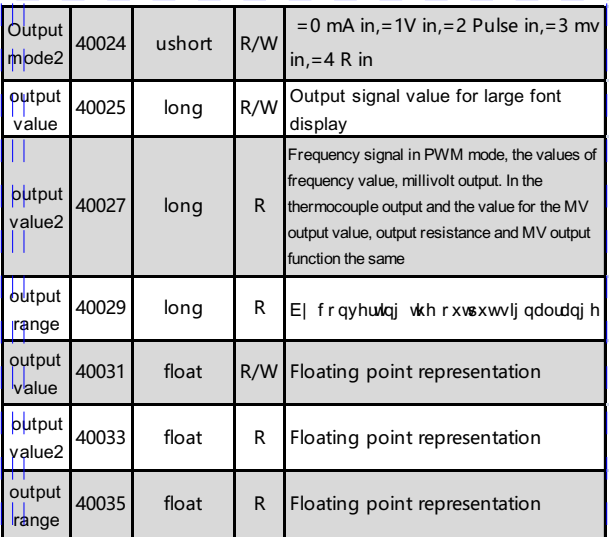

## **11.Modbus Master -Mr.MOD**

Modbus main function of the main functions of this product, will be updated regularly, this note only shows the basic operation, such as the update staff will be released in the website, please pay attention to! Modbus master station is mainly used to modify the instrument parameters, parameter replication monitoring, test communication is normal. Communication mode to use the RS485 interface, the interior has a three pole protection, can prevent more than 100V of static electricity, and short circuit protection, PTC self recovery insurance.

#### **11.1 Modbus master has 5 configurations for users to test different devices.**

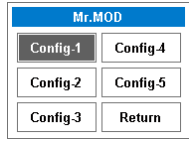

#### **11.2 Modbus master interface**

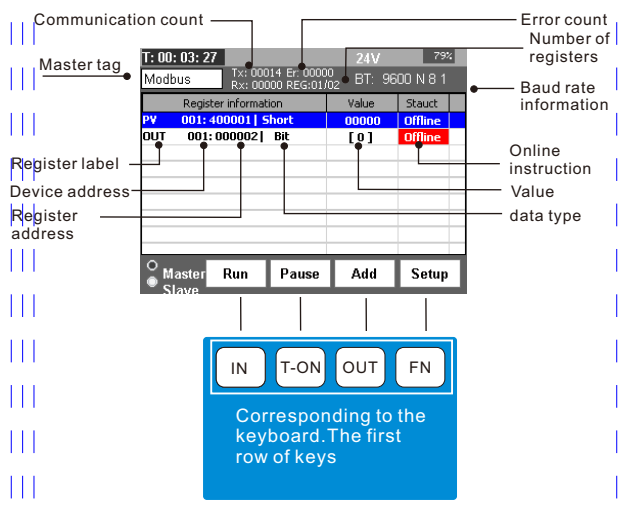

#### **11.3 Modbus master parameter settings**

Press FN to enter the main station parameter setting。

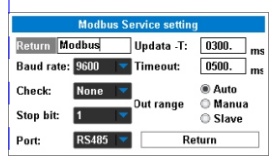

#### **There are two modes operation:**

**Auto:** the user triggers the running button, the program starts polling from the station equipment variable, the real-time refresh variable, and the on-line modification variable.

**Manual:** read operations and write operations are performed manually, according to a write button, the program on a polling station equipment. To modify the parameters to modify a unified, according to the write button, the program will automatically change the variable in order to write.

#### **11.4 Add a register**

Press the "Add"

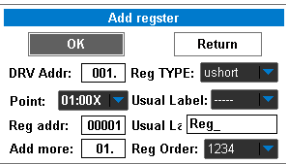

#### **DRV Addr**:range 0-255

**CMD:**Selection of instructions from the transmitting device, 03:40x. 03 said protection instructions operate on registers and 40x said MODBUS register address prefix, such as the address of a variable set 00001, then access the register address as 40001 and hexadecimal address 0000.

**Add more:** the number of variables to add, such as adding a number of 10, then the variable address will automatically increment.

 **Reg TYPE:**

- **ushort :** 16bit unsigned integer
- **short:** 16bit integer
- **Byte-1:** 8 bits in the first byte integer (Modbus the underlying protocol variables are 16 bits of data, if the user wants to take 8 integers, then the bytes are selected by the user)
- **Byte-2:** Second 8bit byte integer
- **ulong:** 32bit unsigned integer

 **long:** 32bit integer

 **Float:** 32 bit single precision floating point number

**Commonly used labels and Tags:** Comments on the role of. **Data Order:** MODBUS master read variables, the

 rearrangement. Such as: a floating point number is composed of four words, since MODBUS differs from the station equipment by the CPU, there may caused a four byte floating point in different rows, a 32-bit integer is similarly, so that read back data anomalies, can modify this setting.

Setup is completed, you can press the **addition, you can also select the OK key.**  $GUT$  key to confirm the

#### **11.5 Register operation:**

**In the Modbus master interface according to the**  $\left|\begin{smallmatrix} 1 & -T & Y \end{smallmatrix}\right|$  **to display the register window.**

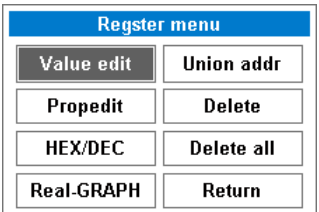

**Value edit**:Pop up digital keyboard to modify.

**Propedit**: Edit select register.

**HEX**/**DEC**:Decimal display and sixteen decimal display.

**Real-GRAPH**:Reserve.

**Union addr**:Set the device address of the other register to the same as the selected variable address.

**Delete**:Delete a register.

**Delete all**:Delete all register.

**Fast modify register value:** in the MODBUS main interface,

press  $\left[\circ\text{-ry}\right]$  to pop up the digital keyboard. **Bit change:**  $\overline{O-TY}$  key on the main interface of the MODBUS

## **12. Attentions 12-1.Extend Battery Life**

 If you are going to leave the instrument unused for a long time. Do not keep it with an empty battery. Please fully charge the battery before keep it. Discharge and charge at least one time in every 3 month to keep the battery active.

## **12-2.The battery replacement**

If the battery has bad need to change, be sure to use the battery manufacturer established parameters, or purchased from the manufacturer. Battery for: 14500 rechargeable lithium battery, voltage of 3.6 V, charging termination voltage of 4.2 V, normal manufacturer of battery capacity Is in commonly 800 ~ 900 ma, the weight of the battery in about 20 g, please normal manufacturer of battery, It is forbidden to use AAA batteries, battery types are different.

## **12-3.Self-Check**

If you suspect that the instrument does not work. As the instrument allows input and output at the same time, you can do a self-Check this way. Output a signal, and connect the output to the input terminal. The instrument can meter the signal generated by itself.